## **Boletim Técnico**

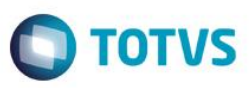

## **Inclusão do campo EIW\_COD\_I no grupo de campos de Tamanho de Produtos**

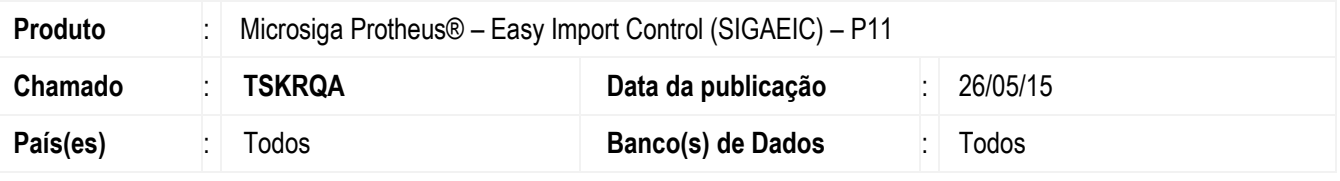

#### **Importante**

Esta melhoria depende de execução do *update* de base *UITSKRQA*, conforme **Procedimentos para Implementação**.

Inclusão do campo 'Cod. Item' (EIW\_COD\_I) no grupo de campos de Tamanho de Produtos para a rotina de NF Transferência (EICCO100) no módulo Easy Import Control (SIGAEIC).

Este ajuste é necessário para que ao efetuar a geração de uma Nota Fiscal de Transferência em cenários de Conta e Ordem, o código dos produtos presentes no processo sejam levados corretamente para o módulo de Compras (SIGACOM), sem cortes de informações.

### **Procedimento para Implementação**

- Aplicar atualização do(s) programa(s) AVGERAL.PRW, AVUPDATE01.PRW, AVOBJECT.PRW e UITSKRQA.PRW.
- Para que as alterações sejam efetuadas, é necessário executar a função U\_UITSKRQA.

#### **Importante**

Antes de executar o compatibilizador **UITSKRQA** é imprescindível:

- a) Realizar o *backup* da base de dados do produto que será executado o compatibilizador (diretório **\PROTHEUS11\_DATA\DATA**) e dos dicionários de dados SXs (diretório **\PROTHEUS11\_DATA\SYSTEM**).
- b) Os diretórios acima mencionados correspondem à **instalação padrão** do Protheus, portanto, devem ser alterados conforme o produto instalado na empresa.
- c) Essa rotina deve ser executada em **modo exclusivo**, ou seja, nenhum usuário deve estar utilizando o sistema.
- d) Se os dicionários de dados possuírem índices personalizados (criados pelo usuário), antes de executar o compatibilizador, certifique-se de que estão identificados pelo *nickname*. Caso o compatibilizador necessite criar índices, irá adicioná-los a partir da ordem original instalada pelo Protheus, o que poderá sobrescrever índices personalizados, caso não estejam identificados pelo *nickname*.

1

e) O compatibilizador deve ser executado com a **Integridade Referencial desativada\***.

 $\overline{\omega}$ 

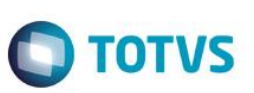

#### **Atenção**

**O procedimento a seguir deve ser realizado por um profissional qualificado como Administrador de Banco de Dados (DBA) ou equivalente!** 

#### **A ativação indevida da Integridade Referencial pode alterar drasticamente o relacionamento entre tabelas no banco de dados. Portanto, antes de utilizá-la, observe atentamente os procedimentos a seguir:**

- i. No **Configurador (SIGACFG)**, veja **se a empresa utiliza** Integridade Referencial, selecionando a opção **Integridade/Verificação (APCFG60A)**.
- ii. Se **não há** Integridade Referencial **ativa**, são relacionadas em uma nova janela todas as empresas e filiais cadastradas para o sistema e nenhuma delas estará selecionada. Neste caso, **E SOMENTE NESTE, não é necessário** qualquer outro procedimento de **ativação ou desativação** de integridade, basta finalizar a verificação e aplicar normalmente o compatibilizador, conforme instruções.
- iii. **Se há** Integridade Referencial **ativa** em **todas as empresas e filiais**, é exibida uma mensagem na janela **Verificação de relacionamento entre tabelas**. Confirme a mensagem para que a verificação seja concluída, **ou**;
- iv. **Se há** Integridade Referencial **ativa** em **uma ou mais empresas**, que não na sua totalidade, são relacionadas em uma nova janela todas as empresas e filiais cadastradas para o sistema e, somente, a(s) que possui(em) integridade está(arão) selecionada(s). Anote qual(is) empresa(s) e/ou filial(is) possui(em) a integridade ativada e reserve esta anotação para posterior consulta na reativação (ou ainda, contate nosso Help Desk Framework para informações quanto a um arquivo que contém essa informação).
- v. Nestes casos descritos nos itens **"iii"** ou **"iv", E SOMENTE NESTES CASOS**, é necessário **desativar** tal integridade, selecionando a opção **Integridade/ Desativar (APCFG60D)**.
- vi. Quando desativada a Integridade Referencial, execute o compatibilizador, conforme instruções.
- vii. Aplicado o compatibilizador, a Integridade Referencial deve ser reativada, **SE E SOMENTE SE tiver sido desativada**, através da opção **Integridade/Ativar (APCFG60)**. Para isso, tenha em mãos as informações da(s) empresa(s) e/ou filial(is) que possuía(m) ativação da integridade, selecione-a(s) novamente e confirme a ativação.

### **Contate o Help Desk Framework EM CASO DE DÚVIDAS!**

1. Em **ByYou Smart Client**, digite **U\_UITSKRQA** no campo **Programa Inicial**.

#### **Importante**

Para a correta atualização do dicionário de dados, certifique-se que a data do compatibilizador seja igual ou superior a 25/05/2015.

- 2. Clique em **OK** para continuar.
- 3. Após a confirmação é exibida uma tela para a seleção da empresa em que o dicionário de dados será modificado.
- 4. Ao confirmar é exibida uma mensagem de advertência sobre o *backup* e a necessidade de sua execução em **modo exclusivo**.
- 5. Clique em **Processar** para iniciar o processamento. O primeiro passo da execução é a preparação dos arquivos. É apresentada uma mensagem explicativa na tela.

## **Boletim Técnico**

6. Em seguida, é exibida a janela **Atualização concluída** com o histórico (*log*) de todas as atualizações processadas. Nesse *log* de atualização são apresentados somente os campos atualizados pelo programa. O compatibilizador cria os campos que ainda não existem no dicionário de dados.

**TOTVS** 

- 7. Clique em **Gravar** para salvar o histórico (*log*) apresentado.
- 8. Clique em **OK** para encerrar o processamento.

## **Atualizações do compatibilizador**

- 1. Alteração de **Campos** no arquivo **SX3 – Campos:**
	- Tabela EIW Itens da NFS:

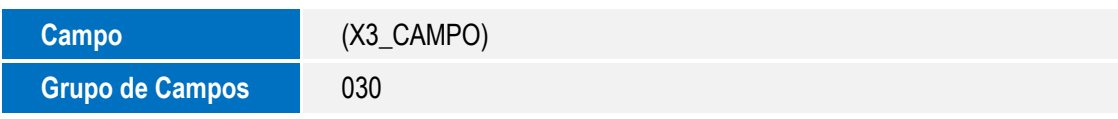

#### **Importante**

O tamanho dos campos que possuem grupo podem variar conforme ambiente em uso.

## **Procedimento para Utilização**

### **Pre-Requisitos:**

- Alterar o grupo de campos de Tamanho de Produtos para 30.
- Possuir os parâmetros MV\_PCOIMPO =.F., MV\_EIC\_PCO = .T. e MV\_EASY = S.
- Possuir um processo de conta e ordem, preparado para geração de Nota Fiscal de Transferência.

### **Sequência 001:**

- 1. No Easy Import Control (SIGAEIC), acesse Atualizações/Desembaraço/NF Transferência (EICCO100).
- 2. Selecione o processo e clique em Valores nft.
- 3. Selecione as despesas e os itens e clique em Gravar Valores.
- 4. Confirme a gravação do processo.
- 5. Sistema informa que os dados foram gravados com sucesso. Clique em Não.
- 6. O sistema retorna a tela anterior. Note que o tamanho do campo do item corresponde ao tamanho alterado no grupo de campos.

## **Informações Técnicas**

Este

documento é de propriedade da TOTVS. Todos os direitos reservados

 $\overline{6}$ 

Este

documento é de propriedade da TOTVS. Todos os direitos reservados.

෧

# **Boletim Técnico**

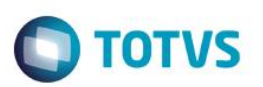

**Sistemas Operacionais** Windows/Linux

**Tabelas Utilizadas** EIW – Itens da NFS

**Rotinas Envolvidas** EICCO100 – Conta e Ordem